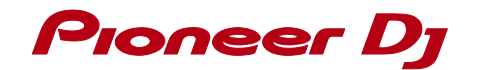

# **DJ SYSTEM XDJ-R1**

# **http://pioneerdj.com/support/**

The Pioneer DJ site shown above offers FAQs, information on software and various other types of information and services to allow you to use your product in greater comfort.

#### **http://rekordbox.com/**

Please see the above online support site for information on rekordbox™ and services.

# **VirtualDJ LE 8 Setup Guide**

## **Before Start -Important-**

**How to download and install "VirtualDJ LE 8" is described in this Guide.**

- ■Install the latest version of "VirtualDI LE 8" only after uninstalling all the VirtualDJ software by following the separate [Uninstall Guide]. Once it is installed, please launch the software and then close it again.
- ■Internet connection is required to download the software. Be sure to log in with the computer administrator's account.
- ■Windows users need an exclusive ASIO driver. Please follow the [Operating Instructions] of XDJ-R1 to install the ASIO driver software included with XDJ-R1 in advance.
- To operate VirtualDJ using this unit's buttons, see the separate "Hardware Diagram" (PDF file) table of supported functions.

#### **Disclaimer:**

֚֬

Please note that Pioneer DJ will accept no responsibility whatsoever for loss or damage to the customer's computer caused by the operations based on the information in this Guide. It is advised to use this information at your own risk and on your own responsibility.

# **Downloading VirtualDJ LE 8**

**1. Access the website of Atomix Productions.** http://virtualdj.com/le/

**2. On the displayed page, input the serial key printed on this unit's bottom panel, then click [OK].**

#### **3. Download VirtualDJ LE 8.**

You can find the latest version of "VirtualDJ LE 8". Click the Windows or Mac icon to download the file depending on your computer.

## **Installation Procedure**

#### **Notice:**

・Do not connect this unit to the computer until installation is completed. ・If any other programs are running on your computer, quit them. ・Ensure that the user account name is in 1-byte characters. Otherwise if you use 2-byte characters, some issues such as unable to save the

================================

================================

settings and unable to record may occur.

#### **For Windows Users**

**1. Double-click the file downloaded to install.** Once the VirtualDJ LE installer is launched, click [Next].

**2. Read the contents of the [ End-User License Agreement ] carefully, and if you agree, check [ I accept the terms in the License Agreement ], then click [Next].**

#### **3. Select the type of installation for VirtualDJ LE 8, then click [Next].**

- ― When [Typical] is selected, plug-ins and other components are installed simultaneously. Normally select [Typical].
- **4. Click [Install] to begin the installation.**

#### Installation begins.

The installation completed screen appears once installation is completed.

#### **5. Click [Finish].**

This completes the installation procedure.

#### ==================================== **For Mac OS X Users** ================================

**1. Double-click the downloaded file to install.**

**2. Once the VirtualDJ LE 8 installer is launched, click [Continue].**

**3. Read the contents of the license agreement carefully, click [Continue] and then click [Agree] to accept the license agreement.** 

― If you do not agree to the license agreement, click [Disagree] to cancel installation.

#### **4. Select the type of installation for VirtualDJ LE 8, then click [Install].**

— To select standard installation, click [Install].

— To install in a different location, click [Change Install Location...] and choose the place of installation.

Installation begins. The installation completed screen appears once installation is completed.

#### **5. Click [Close].**

This completes the installation procedure.

# **Setup for VirtualDJ LE 8**

- Connect the computer and XDJ-R1 using a USB cable while the power of the unit is turned on.
- Please refer to [Using the DJ Software] in the [Operating Instructions] of XDJ-R1 for details. After selecting [PC] as [MIXER MODE], press the [MIDI] button to enable MIDI control.
- VirtualDJ LE cannot be used when [XDJ-R1] but [PC] is selected as [MIXER MODE].

#### **1. Launch VirtualDJ LE 8.** For Windows 7

From the Windows [Start] menu, click the [All Programs] > {VirtualDJ} > [VirtualDJ 8] icon.

For Windows 8/Windows 10 From [Apps view], click the [VirtualDJ 8] icon.

#### For Mac OS X

In Finder, open the [Applications] folder, then double-click the [VirtualDJ 8] icon.

#### **2. Log in.**

- You can use VirtualDJ LE 8 without login.
- If you do not want to log in, close the login window and proceed to the next step.
- When VirtualDJ LE 8 is started, the login window appears.
	- Those who have a VirtualDJ account
	- Enter necessary information in the login window to log in. - Those who do have a VirtualDJ account
	- From the login window, create a new account and log in.

#### **3. Setup the sound settings, and enter the serial key.**

- The [NEW DEVICE DETECTED] screen appears, then click [Use Soundcard].
- Enter the serial number printed on this unit's bottom panel as described in the instructions on the screen, then click [OK].
	- When serial key is entered without login, the login window is displayed again. However, you can use VirtualDJ LE 8 without login. If you do not want to log in, close the login window.

#### **4. Click the [Settings] ( ) on VirtualDJ LE 8 screen and confirm the settings.**

- Select [AUDIO] tab and confirm that the [SPEAKER + HEADPHONE] is selected in [OUTPUT] tab / [PIONEER XDJ-R1] is selected in{CARD} tab / channel settings is shown as follows;

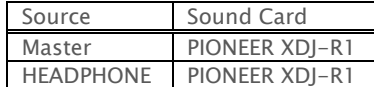

- Select [LICENSES] tab and confirm that the [LE MODE] is selected.

\* About the licenses

VirtualDJ LE 8 has LE mode and HOME mode.

If HOME mode is selected, you can try the functions of VirtualDJ PRO 8, but please note that you can use with this unit for only 10 minutes at a time.

#### Ï **About trademarks and registered trademarks**

- Pioneer DJ" is a registered trademark of PIONEER CORPORATION, and is used under license.
- ・VirtualDJ is a registered trademark of Atomix Productions.
- ・Windows® is a registered trademark or a trademark of Microsoft Corporation in the United States and/or other countries.
- ・Mac OS, Mackintosh and Finder are trademarks of Apple Inc., registered in the U.S. and other countries.

© 2016 Pioneer DJ CORPORATION.

All rights reserved.

Pioneer DJ CORPORATION

6F, Yokohama i-Mark Place, 4-4-5 Minatomirai, Nishi-ku, Yokohama, Kanagawa 220-0012 Japan